## <span id="page-0-0"></span>**Guida utente del monitor Dell™ E2011H**

[Informazioni sul monitor](file:///C:/data/Monitors/E2011H/it/ug/about.htm) [Installazione del monitor](file:///C:/data/Monitors/E2011H/it/ug/setup.htm) [Funzionamento del monitor](file:///C:/data/Monitors/E2011H/it/ug/operate.htm) [Ricerca dei guasti](file:///C:/data/Monitors/E2011H/it/ug/solve.htm)  [Appendice](file:///C:/data/Monitors/E2011H/it/ug/appendx.htm)

#### **Note, avvisi ed avvertimenti**

**NOTA:** Una NOTA indica la presenza di informazioni importanti che possono aiutare a migliorare l'uso del monitor.

**AVVISO:** un AVVISO indica o il potenziale di danni all'hardware o di perdita dei dati e spiega come evitare il problema.

**ATTENZIONE: un avviso all'ATTENZIONE segnala il potenziale di danni ai beni personali, di lesioni personali o di morte.**

**Le informazioni contenute in questo documento sono soggette a modifiche senza preavviso. © 2010 Dell Inc. Tutti i diritti riservati.**

La riproduzione in qualsiasi forma senza l'autorizzazione scritta di Dell Inc. è strettamente proibita.

Marchi depositati usati in questo documento: *Dell* ed il logo *Dell* **sono marchi registrati della Dell Inc;** Microsoft, Windows sono marchi di fabbrica registrati della Microsoft<br>Corporation. *Intel* è un marchio registr

Nella presente documentazione possono essere utilizzati altri marchi registrane nomenenali per indicale propor<br>prodotti. Dell Inc. declina qualsiasi rivendicazione sulla proprietà dei merchi registrati e delle denominazion

**Modello E2011Ht, E2011Hc.** 

**Giugno 2010 Rev. A00** 

#### <span id="page-1-0"></span>**Informazioni sul monitor Guida utente del monitor Dell™ E2011H**

- [Contenuto della confezione](#page-1-1)
- [Caratteristiche del prodotto](#page-2-0)
- [Identificazione delle parti e dei controlli](#page-2-1)
- **O** [Specifiche del monitor](#page-4-0)
- **O [Funzione Plug and Play](#page-8-0)**
- [Qualità del monitor LCD e criteri sui pixel](#page-8-1)
- [Linee guida sulla manutenzione](#page-8-2)

## <span id="page-1-1"></span>**Contenuto della confezione**

Il monitor è inviato con gli elementi mostrati di seguito. Assicurarsi di avere ricevuto tutti i componenti e [mettersi in contatto con Dell](file:///C:/data/Monitors/E2011H/it/ug/appendx.htm#Contacting%20Dell2) se manca qualcosa.

**NOTA:** Alcuni elementi potrebbero essere accessori optional e potrebbero non essere inviati insieme al monitor. Alcune funzioni o supporti potrebbero non **A NOTA:** Per impostare con qualsiasi altro stand, si prega di consultare la guida di installazione rispettivi stand per le istruzioni di installazione.

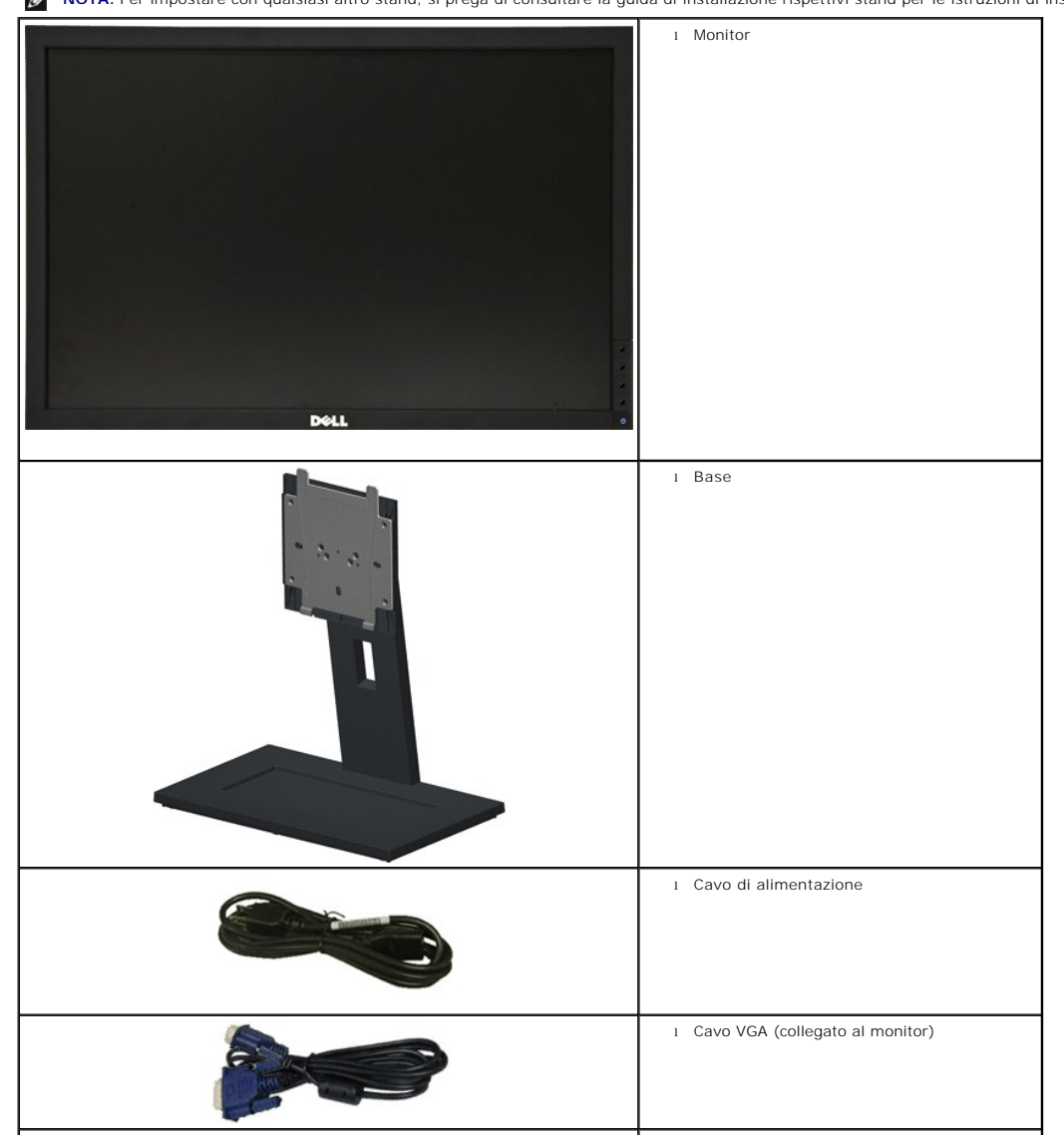

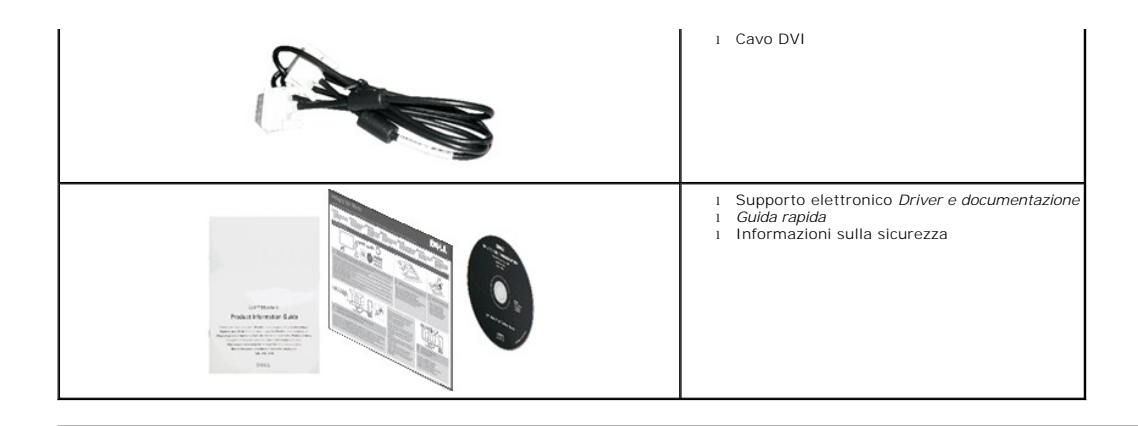

#### <span id="page-2-0"></span>**Caratteristiche del prodotto**

II display a schermo piatto **Dell™ Professional E2011H** è dotato di una matrice attiva, con transistor a pellicola sottile (TFT), display a cristalli liquidi (LCD), e<br>retroilluminazione a LED. Il monitor è dotato delle seg

- Area visibile dello schermo di 20 pollici (50,80 cm) (misurata in diagonale). Risoluzione 1600 x 900, più supporto schermo intero per risoluzioni più basse.
- Regolazione dell'inclinazione.
- Supporto removibile e fori di fissaggio di tipo VESA (Video Electronics Standards Association) da 100 mm per soluzioni di montaggio flessibili.
- Plug and play se supportato dal sistema.
- Regolazioni On-Screen Display (OSD) per facilitare la configurazione e l'ottimizzazione dello schermo.
- Software e documentazione multimediale che comprende un file informativo (INF), un file Image color Matching (ICM), e la documentazione del prodotto.
- Funzione di risparmio energetico per la compatibilità Energy Star.
- Foro fissaggio blocco di sicurezza.
- In grado di gestire le risorse.
- Capacità di cambiare da un rapporto proporzioni wide a standard mantenendo la qualità dell'immagine.
- Valutazione EPEAT.
- Alogena ridotta.
- Vetro privo di arsenico e mercurio, solo per il pannello.
- Il Contatore di energia mostra in tempo reale il livello di energia consumato dal monitor.
- Software PowerNap incluso (nel CD fornito con il monitor).

#### <span id="page-2-1"></span>**Identificazione delle parti e dei controlli**

#### **Vista frontale**

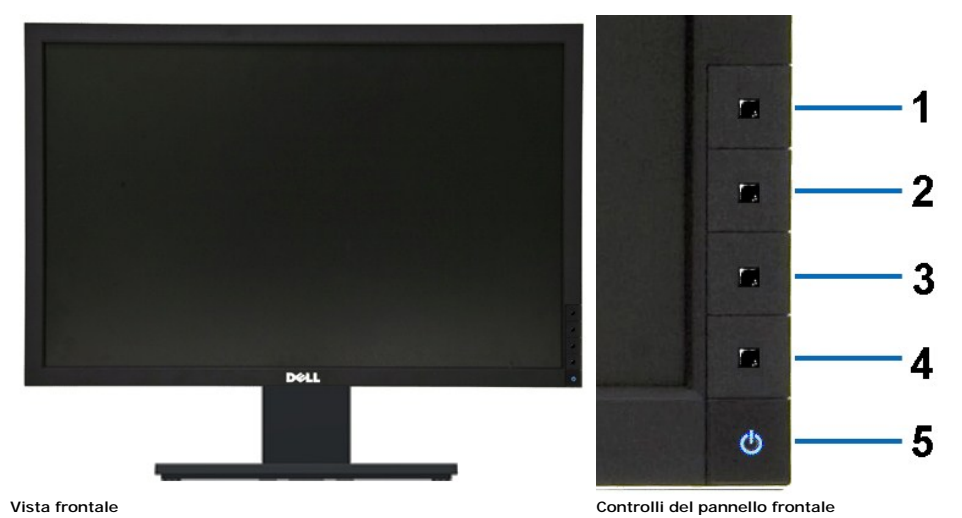

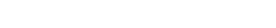

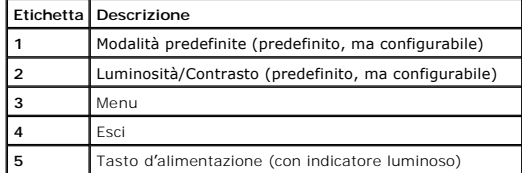

# **Vista posteriore**

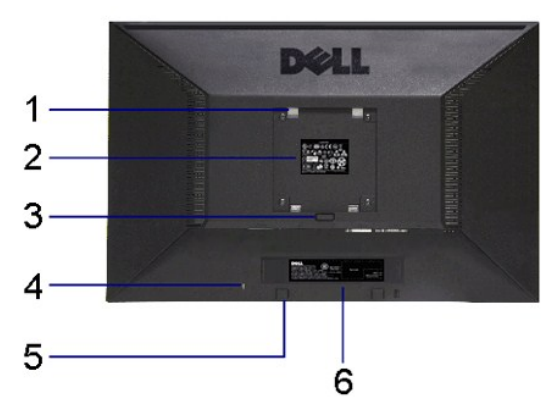

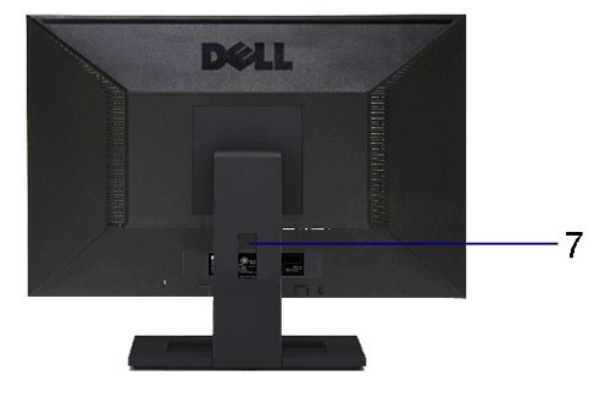

**Vista posteriore Veduta posteriore con base del monitor** 

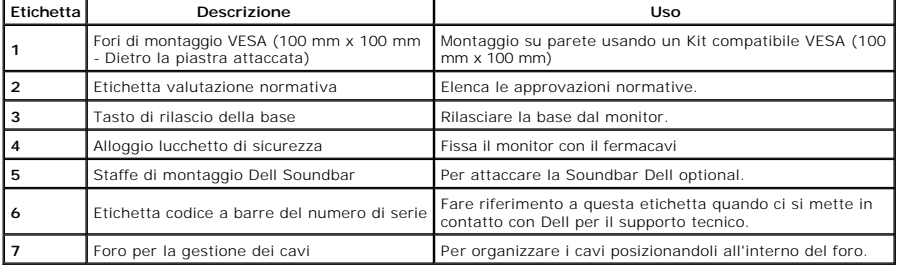

## **Vista laterale**

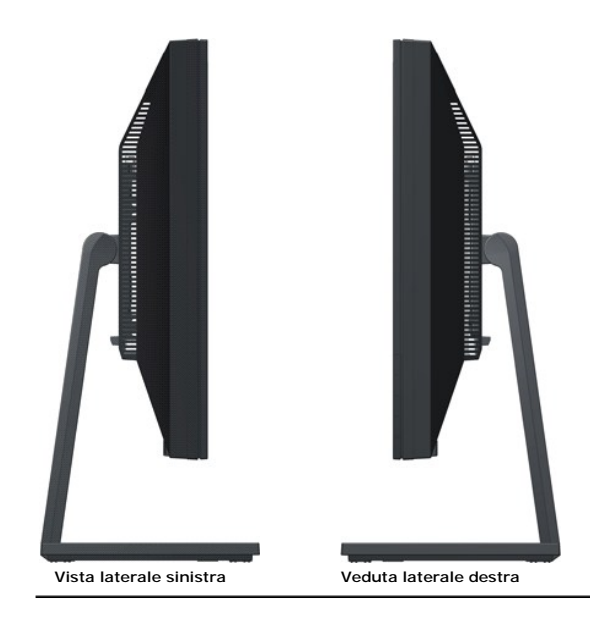

## **Vista dal basso**

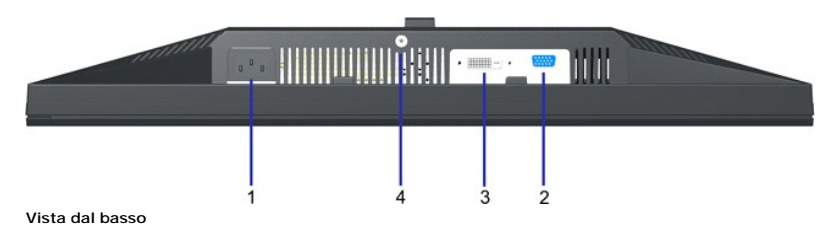

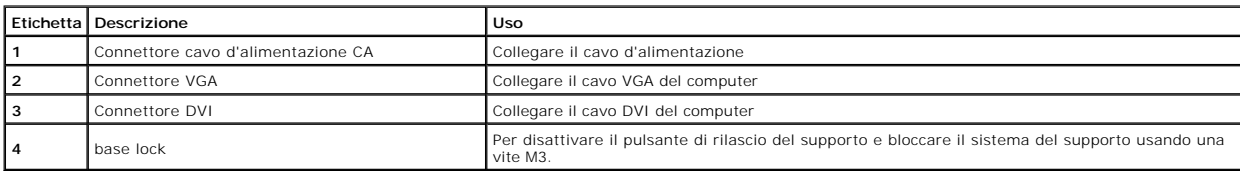

# <span id="page-4-0"></span>**Specifiche del monitor**

# **Specifiche schermo piatto**

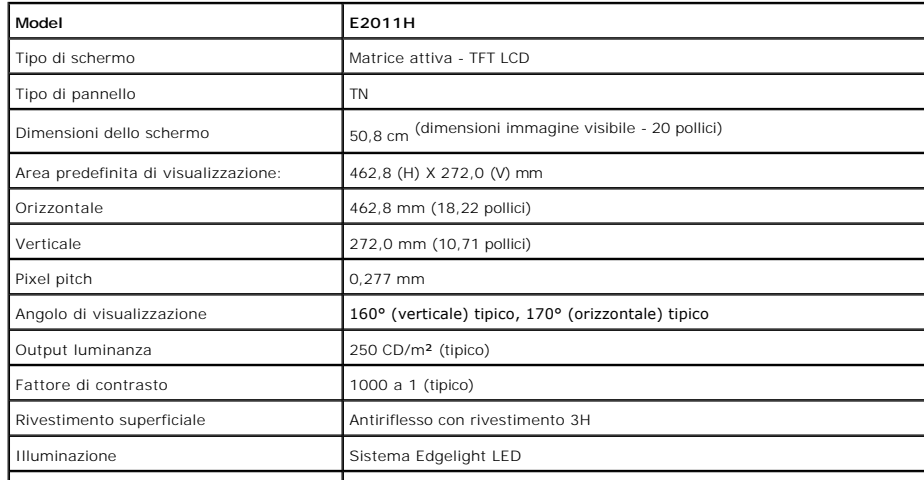

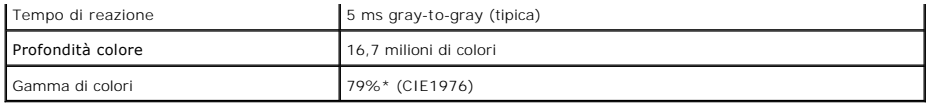

\* [E2011H] La gamma di colori (tipica) si basa sugli standard dei test CIE1976 (79%) e CIE1931 (68%).

## **Specifiche sulla risoluzione**

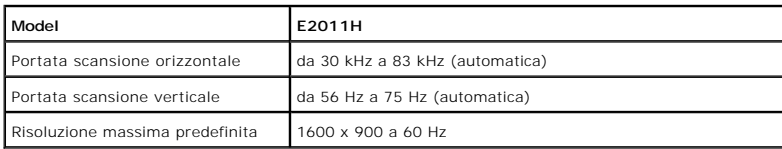

## **Modalità video supportate**

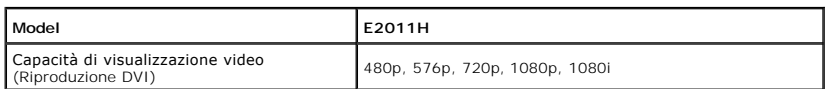

## **Modalità di visualizzazione predefinite**

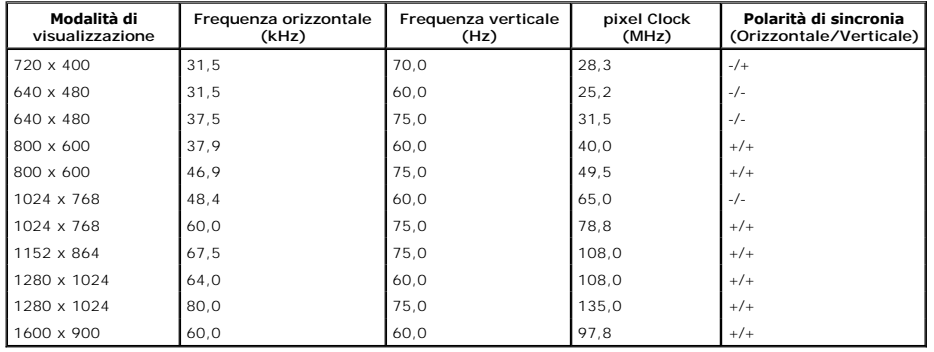

## **Specifiche elettriche**

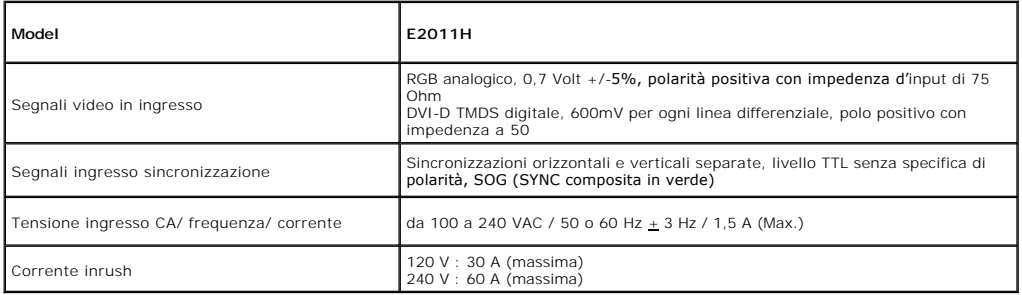

## **Caratteristiche fisiche**

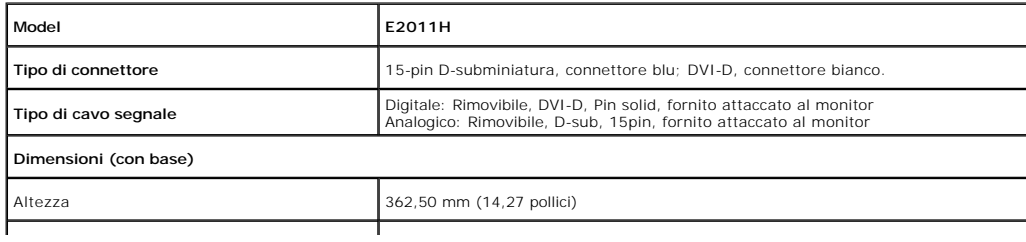

<span id="page-6-0"></span>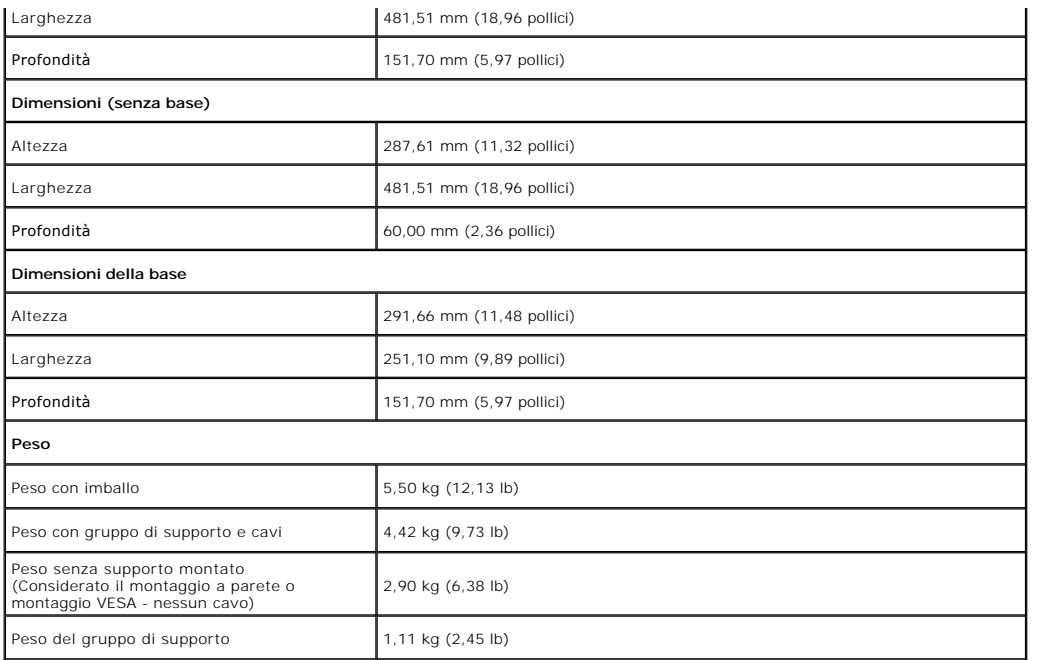

#### **Caratteristiche ambientali**

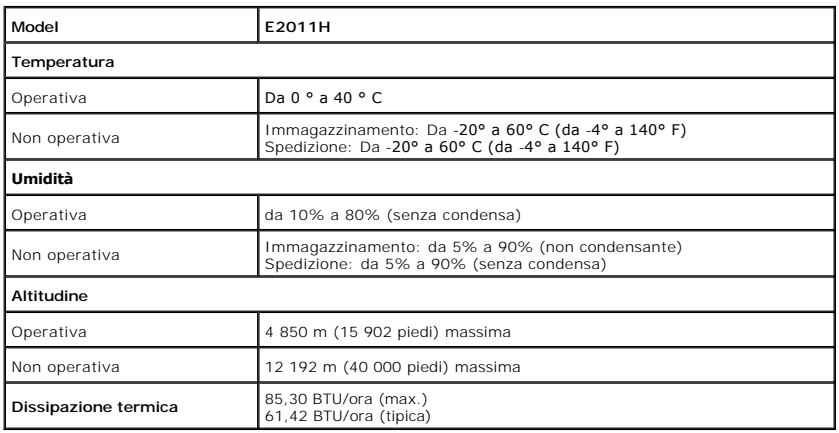

## **Modalità gestione energia**

Se si ha una scheda di visualizzazione conforme DPM™ di VESA o il software installato nel PC, il monitor è in grado di ridurre il consumo energetico quando non<br>è utilizzato. Questa modalità viene denominata *Modalità risp* 

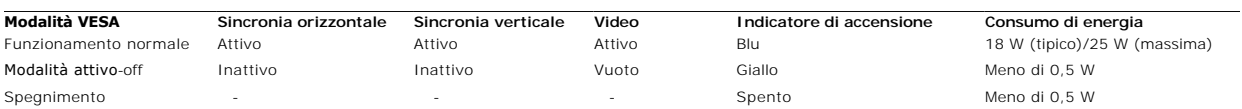

L'OSD funziona solo nella modalità di funzionamento normale. Quando si preme un pulsante qualsiasi nella modalit Active-off (Attivo-spento), viene visualizzato<br>il seguente messaggio:

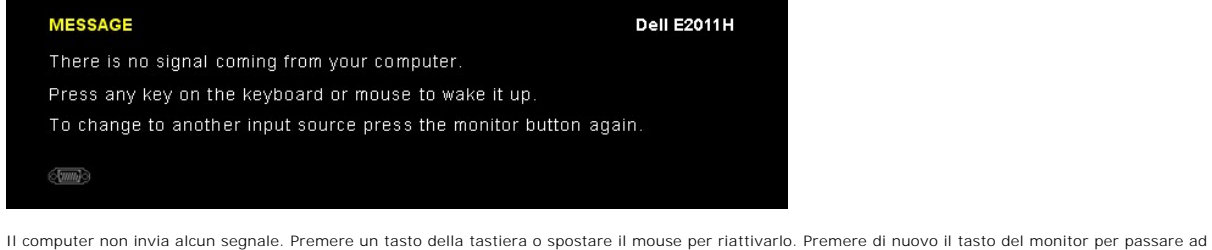

un'altra origine.

Riattivare il computer ed il monitor per accedere al menu OSD

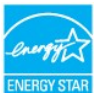

**NOTA:** Il presente monitor è conforme a **ENERGY STAR**® .

\* Per avere consumi pari a zero quando l'unità è su OFF è necessario staccare il cavo di alimentazione dal monitor.

## **Assegnazione dei Pin**

#### **Connettore VGA**

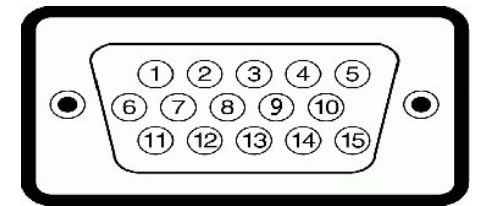

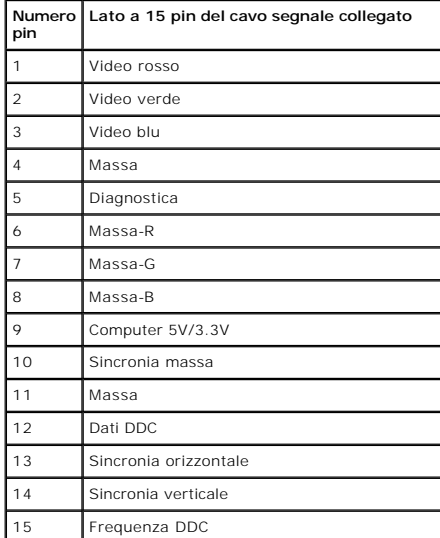

**Connettore DVI**

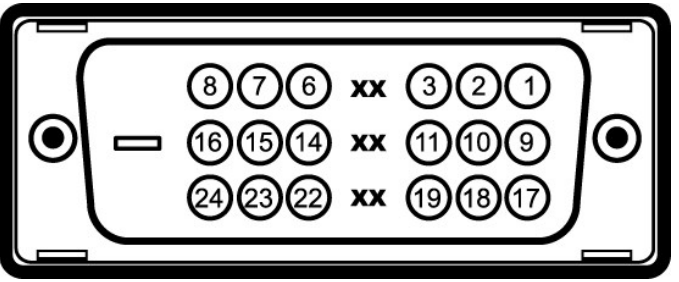

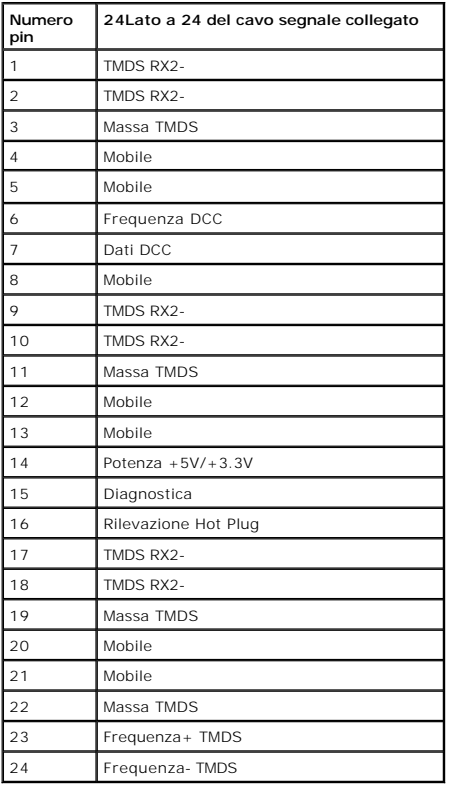

### <span id="page-8-0"></span>**Funzione Plug and Play**

Il monitor può essere installato su qualsiasi sistema compatibile Plug and Play. Il monitor fornisce automaticamente al computer il proprio EDID (Extended<br>Display Identification Data) utilizzando i protocolli DDC (Display

## <span id="page-8-1"></span>**Qualità del monitor LCD e criteri sui pixel**

Durante la procedura di produzione dei monitor LCD, non è anomalo che uno o più pixel restino fissi in uno stato immutato che sono difficili da rilevare e non<br>influenzano la qualità di visualizzazione o d'uso. Per altre in

#### <span id="page-8-2"></span>**Linee guida sulla manutenzione**

#### **Pulizia del monitor**

AVVERTENZA: Leggere con attenzione le presenti **[istruzioni di sicurezza](file:///C:/data/Monitors/E2011H/it/ug/appendx.htm#Safety%20Information)** prima di pulire il monitor.

**AVVERTENZA: Prima di pulire monitor, scollegare il cavo di alimentazione del monitor dalla presa elettrica.** 

Per una maggiore praticità, seguire le istruzioni riportate di seguito durante il disimballaggio, la pulizia, o il trasporto del monitor:

n per pulire lo schermo antistatico, inumidire leggermente un panno morbido e pulito. Se possibile, utilizzare un fazzoletto specifico per la pulizia dello<br>schermo o una soluzione adatta al rivestimento antistatico. Non us

l Per aiutare il monitor a mantenere la migliore qualità d'immagine, usare uno screensaver dinamico e spegnere il monitor quando non è in uso

#### <span id="page-10-0"></span>**Appendice Guida utente del monitor Dell™ E2011H**

- **O** [Istruzioni di sicurezza](#page-10-1)
- [Avviso FCC \(solamente per gli Stati Uniti\)](#page-10-2)
- [Contattare Dell](#page-10-3)

# <span id="page-10-1"></span>**ATTENZIONE: Istruzioni di sicurezza**

AVVERTENZA: L'uso di controlli, regolazioni o procedure diverse da quelle specificate in questa documentazione possono provocare l'esposizione<br>a scosse elettriche, pericoli elettrici e/o pericoli meccanici.

Fare riferimento alla Guida del prodotto per inf*ormazioni sulle istruzion*i di sicurezza.

## <span id="page-10-2"></span>**Avviso FCC (solamente per gli Stati Uniti)**

Per l'avviso FCC ed altre informazioni sulle normative, fare riferimento al sito sulla conformità alle normative all'indirizzo **http://www.dell.com/regulatory\_compliance**.

## <span id="page-10-3"></span>**Contattare Dell**

**I clienti degli Stati Uniti, chiamino il numero 800-WWW-DELL (800-999-3355).**

NOTA: Se non si ha una connessione ad Internet attiva, le informazioni di contatti si possono trovare sulla fattura d'acquisto, sulla bolla d'accompagn

Dell fornisce diversi tipi di supporto e di servizi in linea e telefonici. La disponibilità varia in base ai paesi ed ai prodotti, ed alcuni servizi potrebbero non<br>essere disponibili nella propria zona. Per mettersi in con

- **1.** Visitare **support.dell.com.**
- **2.** Verificare il proprio paese o la zona nel menu a discesa **Scelta del Paese/Zona** in basso nella pagina.
- **3.** Fare clic su **Contattateci** sulla sinistra della pagina.
- **4.** Selezionare il collegamento al servizio o al supporto appropriato in base alle proprie necessità.
- **5.** Scegliere il metodo più comodo con cui mettersi in contatto con Dell.

## **Guida all'installazione del softwarePowerNap**

Per installare correttamentePowerNap eseguire le seguenti operazioni:-

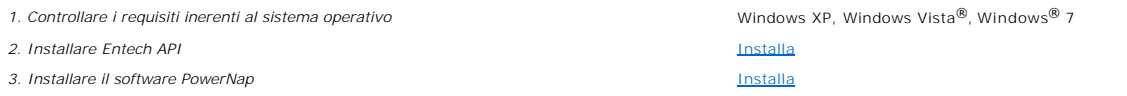

#### <span id="page-12-0"></span>**Impostazione del monitor Monitor Dell™ E2011H**

## **Se si ha un computer desktop o notebook Dell™ con accesso a Internet**

1. Andare su **http://support.dell.com,** inserire il proprio codice di manutenzione (service tag) e scaricare il driver più recente per la scheda grafica posseduta.

2. Una volta installati i driver per la scheda grafica, tentare nuovamente di impostare la risoluzione su **1600 X 900**.

**NOTA**: Se non è possibile impostare la risoluzione su 1600 X 900, contattare Dell™ per avere informazioni in merito alle schede grafiche che supportano<br>queste risoluzioni.

#### <span id="page-13-0"></span>**Impostazione del monitor Monitor Dell™ E2011H**

#### **Se non si ha un computer desktop o notebook, oppure una scheda grafica Dell™**

In Windows XP:

- 1. Cliccare con il tasto destro del mouse sul desktop, quindi su**Proprietà**.
- 2. Selezionare la scheda **Impostazioni**.
- 3. Selezionare **Avanzate.**.
- 4. Individuare il fornitore del controller grafico dalla descrizione nella parte superiore della finestra (es. NVIDIA, ATI, Intel ecc.).
- 5. Fare riferimento ai siti web dei fornitori delle schede grafiche per il driver aggiornato (ad esempio [http://www.ATI.com](http://www.ati.com/) OPPURE [http://www.NVIDIA.com](http://www.nvidia.com/) ).
- 6. Una volta installati i driver per la scheda grafica, tentare nuovamente di impostare la risoluzione su **1600 X 900**.
- In Windows Vista® o Windows® 7:
- 1. Fare clic con il tasto destro sul desktop e fare clic su **Personalizza**.
- 2. Fare clic su **Impostazioni schermo**.
- 3. Fare clic su **Impostazioni avanzate**.
- 4. Individuare il fornitore del controller grafico dalla descrizione nella parte superiore della finestra (es. NVIDIA, ATI, Intel ecc.).
- 5. Fare riferimento ai siti web dei fornitori delle schede grafiche per il driver aggiornato (ad esempio [http://www.ATI.com](http://www.ati.com/) OPPURE [http://www.NVIDIA.com](http://www.nvidia.com/) ).

6. Una volta installati i driver per la scheda grafica, tentare nuovamente di impostare la risoluzione su **1600 X 900**.

**NOTA:** se non si riesce ad impostare la risoluzione su 1600 x 900, contattare il produttore del computer o prendere in considerazione la possibilità di acquistare una scheda grafica che supporti tale risoluzione.

#### <span id="page-14-0"></span>**Funzionamento del monitor Guida utente del monitor Dell™ E2011H**

- [Uso dei controlli del pannello frontale](#page-14-1)
- [Uso del menu OSD \(On Screen Display\)](#page-15-0)
- Software PowerNap
- Impostare la risoluzione massima
- Uso della barra audio Dell (Opzionale)
- Uso dell'angolazione
- 

## <span id="page-14-1"></span>**Uso dei controlli del pannello frontale**

Usare i tasti di controllo del pannello frontale del monitor per regolare le caratteristiche dell'immagine visualizzata. Come si usano questi tasti per regolare i<br>controlli, il menu OSD mostra i valori numerici delle carat

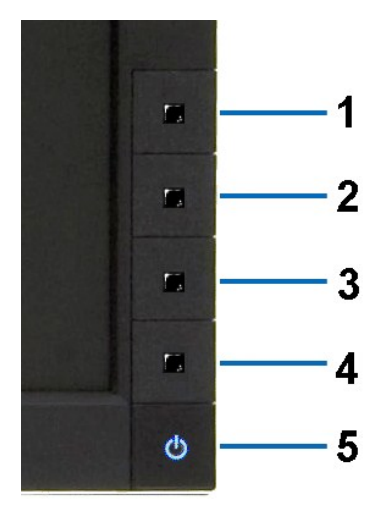

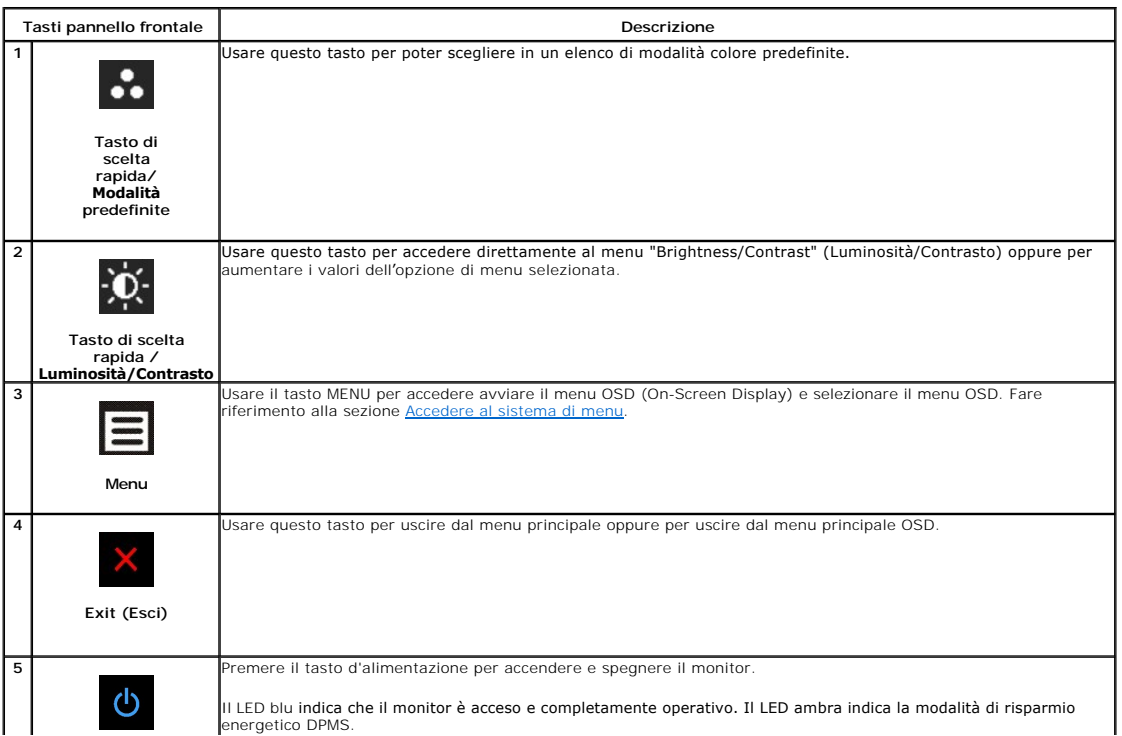

## <span id="page-15-0"></span>**Uso del menu OSD (On Screen Display)**

#### <span id="page-15-1"></span>**Accedere al sistema di menu**

**NOTA:** Se si modificano delle impostazioni e si procede entrando in un altro menu, o uscendo dal menu OSD, il monitor salva automaticamente le suddette modifiche. Le modifiche sono salvate anche se, una volta effettuate, si attende che il menu OSD scompaia.

**1.** Premere il tasto Menu per aprire il menu OSD e visualizzare il menu principale.

**Menu principale per input analogico (VGA)**

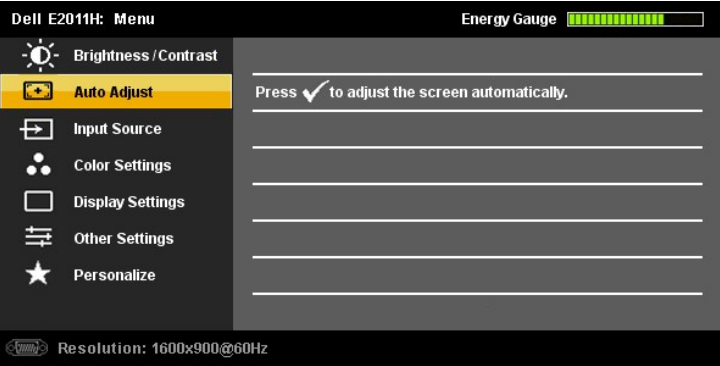

**o**

**Menu principale per ingresso digitale (DVI-D)**

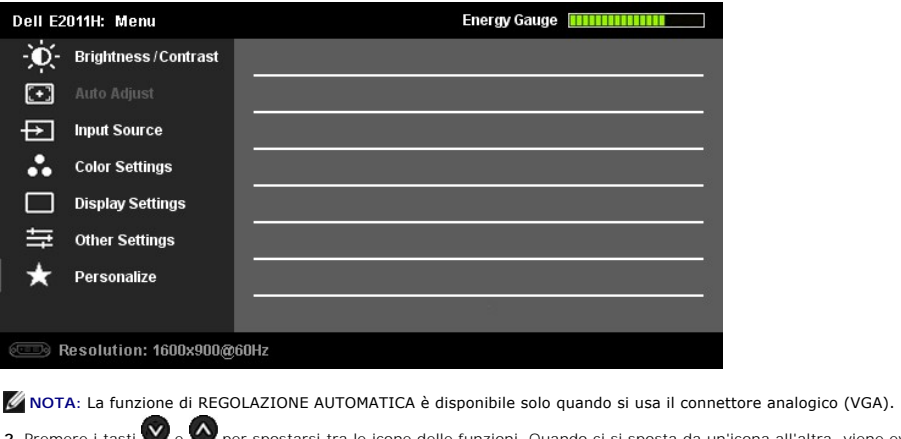

2. Premere i tasti ve ver spostarsi tra le icone delle funzioni. Quando ci si sposta da un'icona all'altra, viene evidenziato il nome dell'opzione. Si veda la tabella seguente per avere l'elenco completo delle opzioni disp

**3.** Premere una volta il pulsante  $\blacktriangleright$  e $\blacktriangledown$  per per per per attivare l'opzione evidenziata.

**4.** Premere i tasti  $\bullet$  e  $\bullet$  per selezionare il parametro voluto.

5. Ppremere **D** per accedere alla barra di socrrimento ed usare i pulsanti **V**e **O** base alle indicazioni sul meu, per seguire le regolazioni.

**6.** Premere una volta il pulsante  $\sum$  per tornare al menu principale e selezionare un'altra opzione o premere due volte o tre volte il tasto  $\sum$  per uscire dal menu OSD.

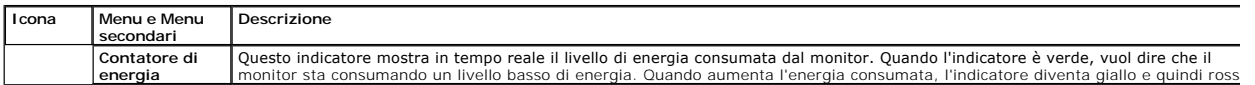

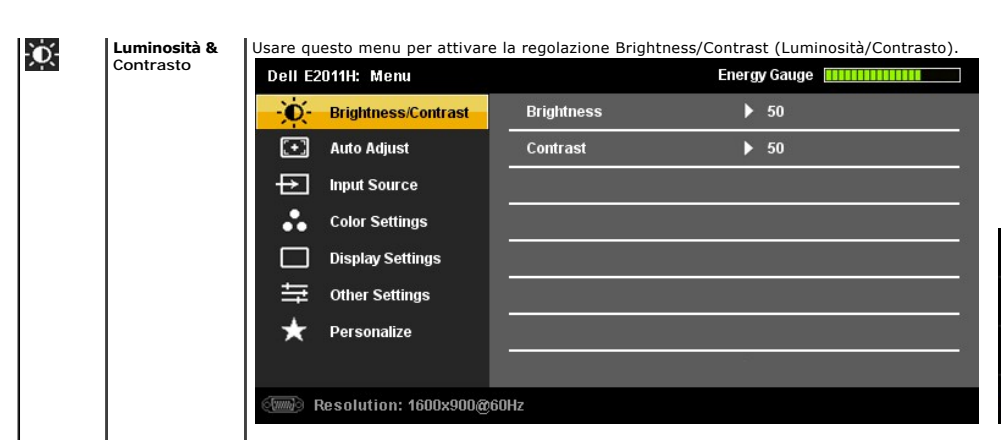

 $\langle + \rangle$ 

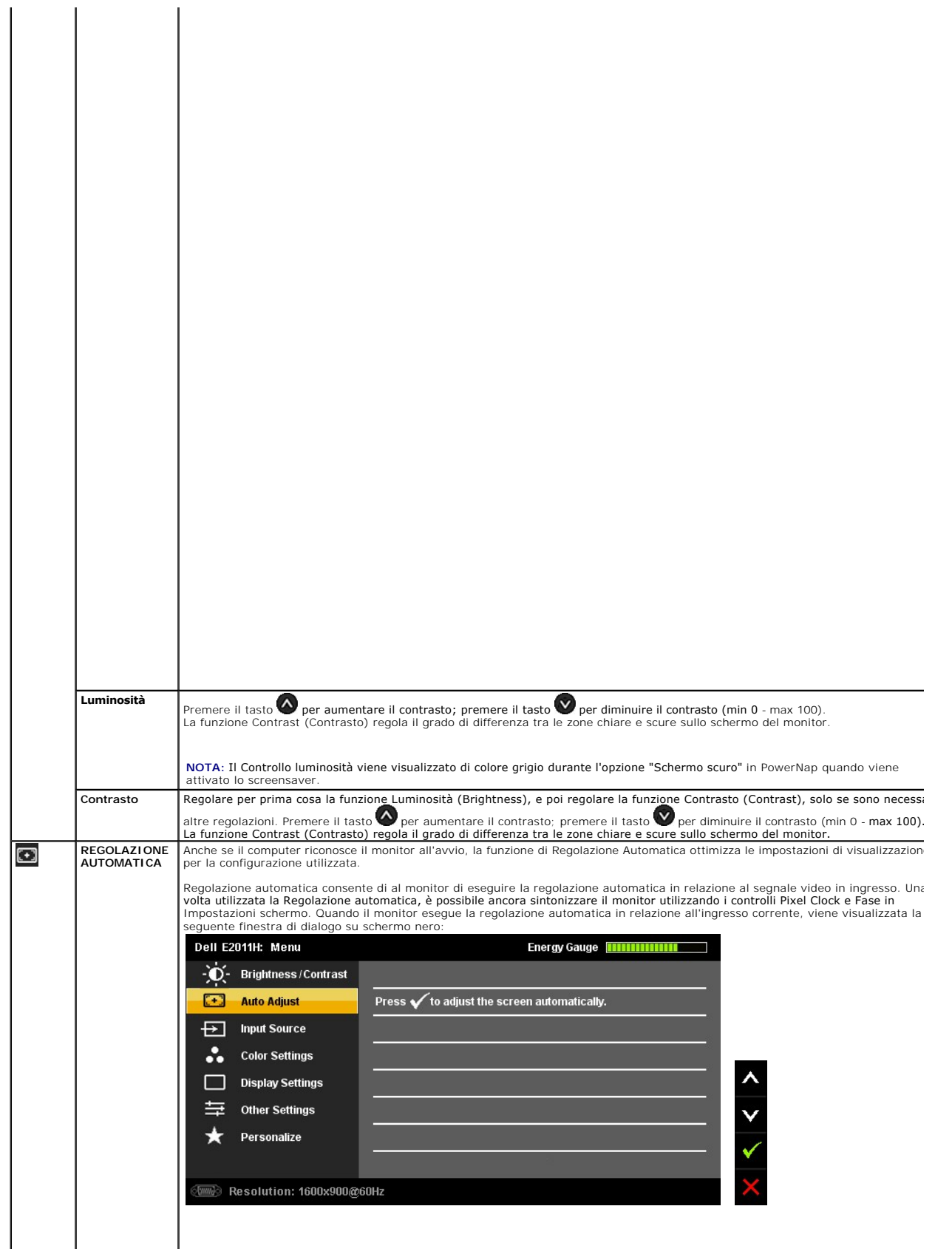

<span id="page-21-0"></span>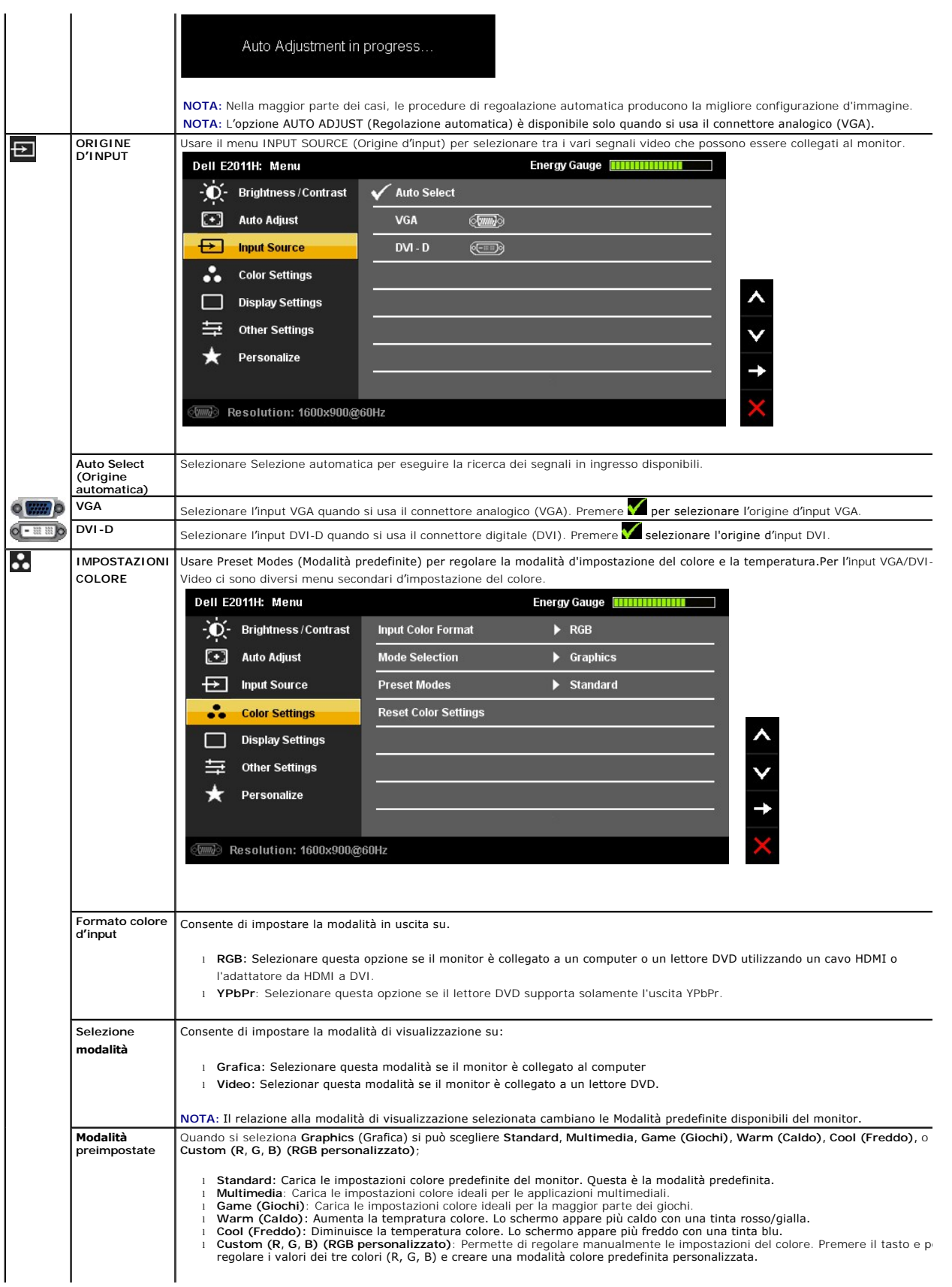

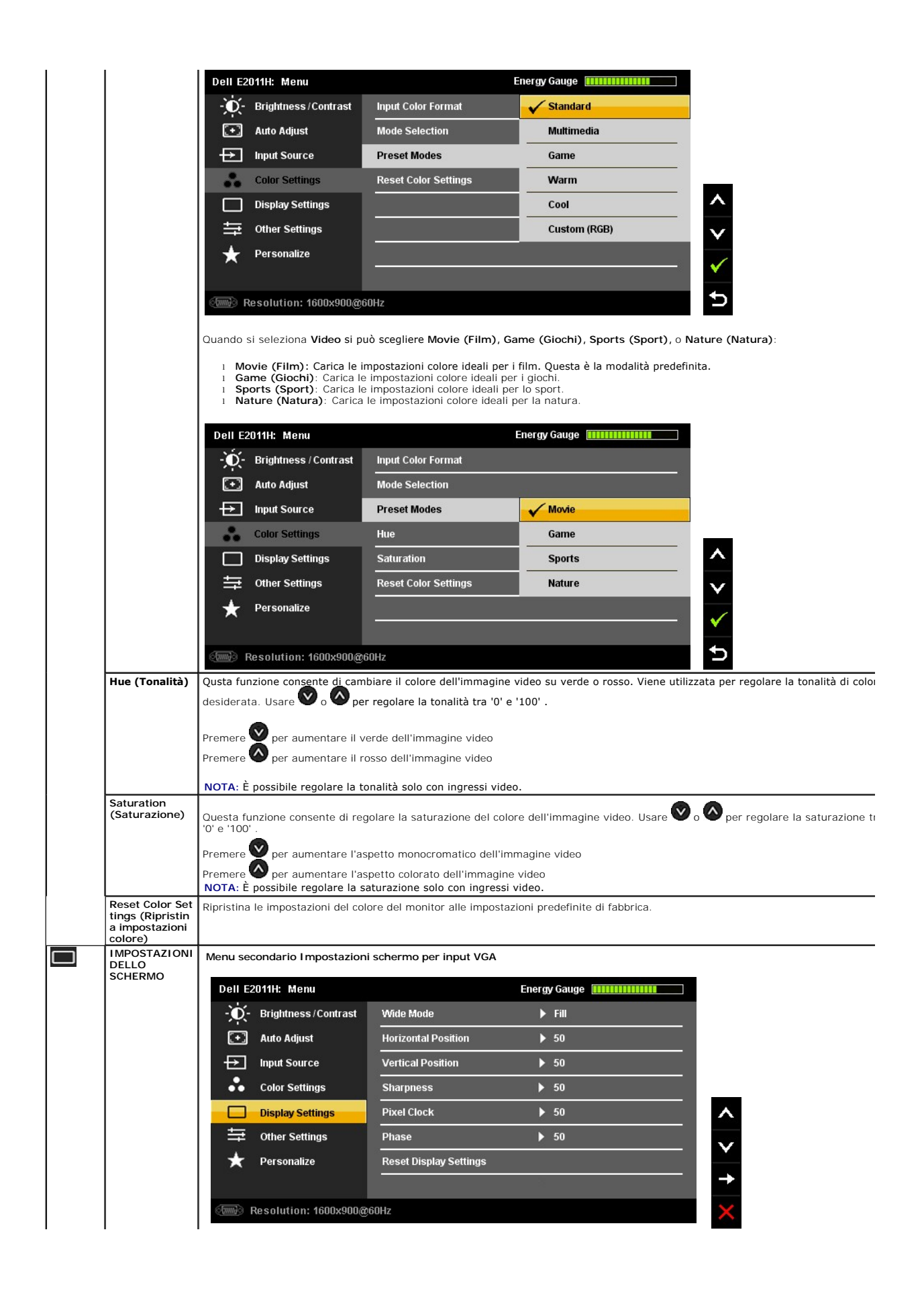

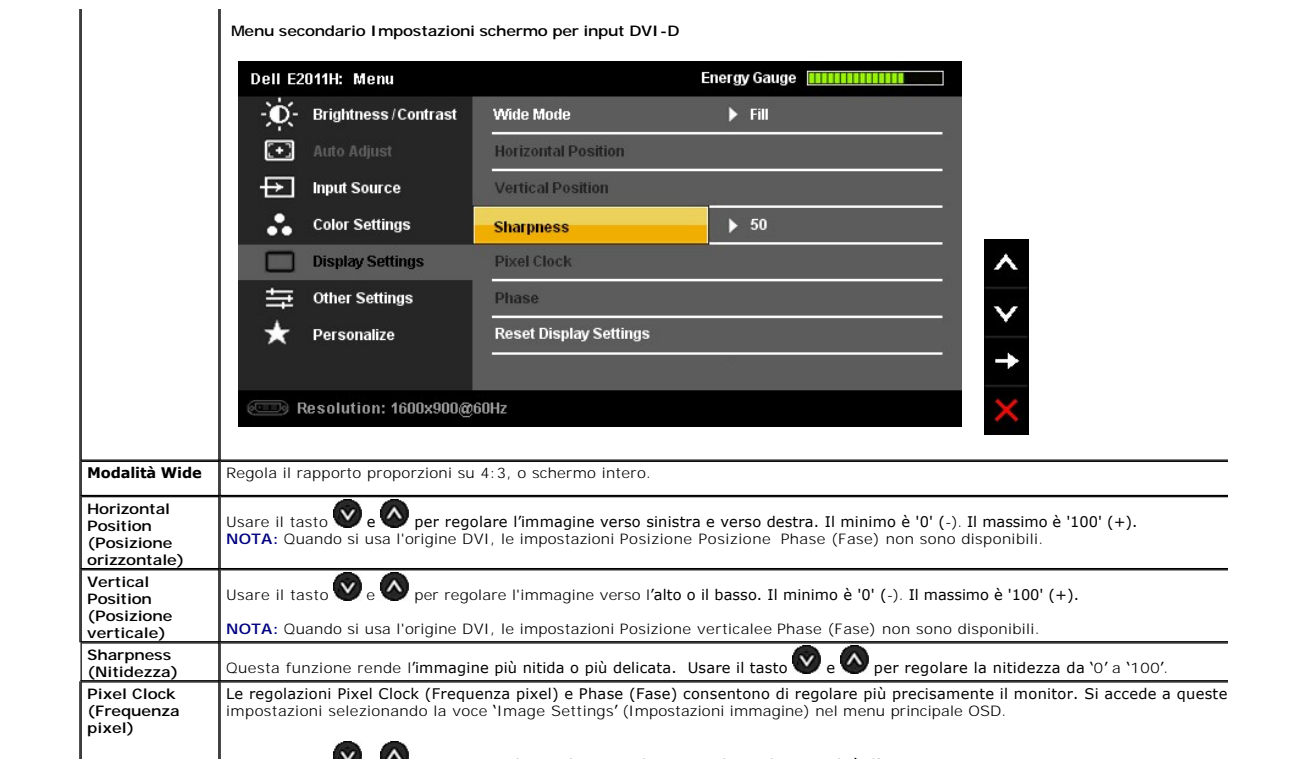

#### <span id="page-24-0"></span>**Impostazione del monitor Monitor Dell™ E2011H**

#### **Istruzioni importanti per impostare la risoluzione del display su 1600 x 900 (massima)**

Per prestazioni ottimali di visualizzazione durante l'uso dei sistemi operativi Microsoft Windows, impostare la risoluzione di visualizzazione su 1600 X 900 pixel nel seguente modo:

In Windows XP:

- 1. Cliccare con il tasto destro del mouse sul desktop, quindi su **Proprietà**.
- 2. Selezionare la scheda **Impostazioni**.
- 3. Spostare la barra di scorrimento a destra tenendo premuto il tasto sinistro del mouse e regolando la risoluzione dello schermo su **1600 X 900**.
- 4. Cliccare su **OK**.
- In Windows Vista® o Windows® 7:
- 1. Fare clic con il tasto destro sul desktop e fare clic su **Personalizza**.
- 2. Fare clic su **Impostazioni schermo**.
- 3. Spostare la barra di scorrimento a destra tenendo premuto il tasto sinistro del mouse e regolando la risoluzione dello schermo su **1600 X 900**.
- 4. Cliccare su **OK**.

Nel caso non sia disponibile l'opzione **1600 X 900**, potrebbe essere necessario aggiornare il driver grafico. Scegliere dall'elenco in basso la configurazione che meglio descrive il sistema informatico utilizzato e seguire le istruzioni fornite:

**1: [Se si ha un computer desktop o notebook Dell™ con accesso a Internet.](file:///C:/data/Monitors/E2011H/it/ug/internet.htm)**

**2: [Se non si ha un computer desktop o notebook, oppure una scheda grafica Dell™.](file:///C:/data/Monitors/E2011H/it/ug/non-dell.htm)**

# <span id="page-25-0"></span>**Monitor Dell™ E2011H**

[Guida utente](file:///C:/data/Monitors/E2011H/it/ug/index.htm) 

[Istruzioni importanti per impostare la risoluzione del display su 1600 x 900 \(massima\)](file:///C:/data/Monitors/E2011H/it/ug/optimal.htm)

**Le informazioni contenute in questo documento sono soggette a modifiche senza preavviso. © 2010 Dell Inc. Tutti i diritti riservati.**

La riproduzione in qualsiasi forma senza l'autorizzazione scritta di Dell Inc. è strettamente proibita.

Marchi depositati usati in questo documento: *Deli* ed il logo *Deli Same to the habitati deli algumento in the memoral algumento in the memoral difisionente in the memoral different in the memoral different in the memoral* 

Nella presente documentazione possono essere utilizzati altri marchi ratumenta proporne in informenta proporne<br>prodotti. Dell Inc. declina qualsiasi rivendicazione sulla proprietà dei merchi registrati e delle denominazion

**Modello E2011Ht, E2011Hc.** 

**Giugno 2010 Rev. A00** 

#### <span id="page-26-0"></span>**Configurazione del monitor Guida utente del monitor Dell™ E2011H**

- **O** [Fissare il supporto](#page-26-1)
- [Connessione del monitor](#page-26-2)
- O [Organizzare i cavi](#page-27-0)
- [Uso della barra audio \(Opzionale\)](#page-27-1)
- [Togliere il supporto](#page-28-0)
- 
- [Montaggio su parete \(Opzionale\)](#page-28-1)

## <span id="page-26-1"></span>**Fissare il supporto**

#### **NOTA:** La base è staccata quando il monitor è inviato dalla fabbrica.

**A NOTA:** Per impostare con qualsiasi altro stand, si prega di consultare la guida di installazione rispettivi stand per le istruzioni di installazione.

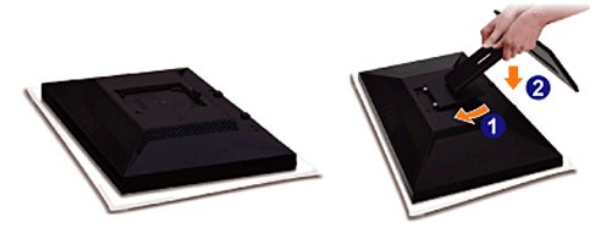

Attaccare il monitor alla base:

- 
- 1. Rimuovere coperchio e collocarci sopra il monitor.<br>2. Inserire la scanalatura sul retro del monitor sulle due linguette che si trovano sulla parte superiore della base.<br>3. Premere la base finché scatta in posizion
- 

## <span id="page-26-2"></span>**Connessione del monitor**

**Collegamento usando il cavo DVI**

AVVERTENZA: Prima di iniziare le procedure descritte nella presente sezione, attenersi alle [istruzioni di sicurezza](file:///C:/data/Monitors/E2011H/it/ug/appendx.htm#Safety%20Information).

Attenersi alle fasi/istruzioni che seguono per collegare il monitor al computer:

- l Spegnere il computer e staccare il cavo di alimentazione.
- r Collegare il connettore del cavo bianco (DVI-D digitale) o blu (VGA analogico) alla corrispondente porta video sul retro del computer. Non collegare<br>entrambi i cavi allo stesso computer. Usare entrambi i cavi solo quando

DELL កា ហេតុណាយ e DVI

**Collegamento del cavo VGA di colore Blu**

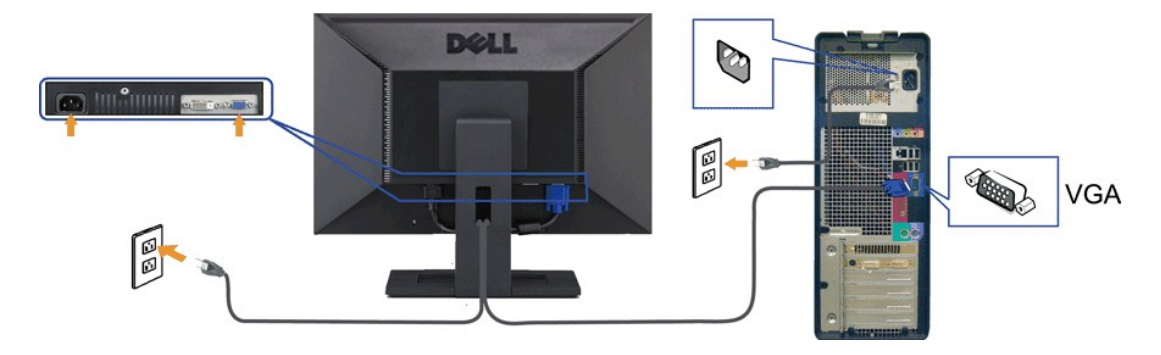

AVVISO: Le grafiche sono state utilizzate solo a scopo illustrativo. L'aspetto del computer potrebbe variare.

## <span id="page-27-0"></span>**Organizzare i cavi**

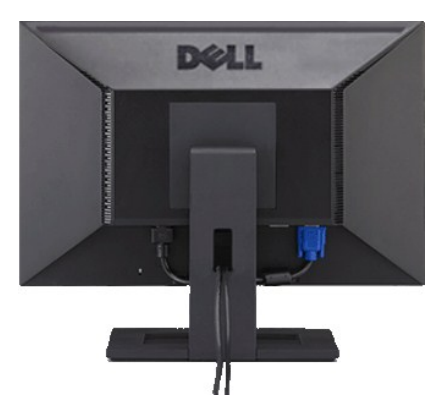

Dopo aver fissato tutti i cavi al monitor e al computer, (Si veda <u>[Collegamento del Monitor](#page-26-2)</u> per i collegamenti dei cavi,) usare il passacavi per organizzare i cavi in<br>maniera ordinata, come mostrato sopra.

## <span id="page-27-1"></span>**Fissaggio della barra audio Dell**

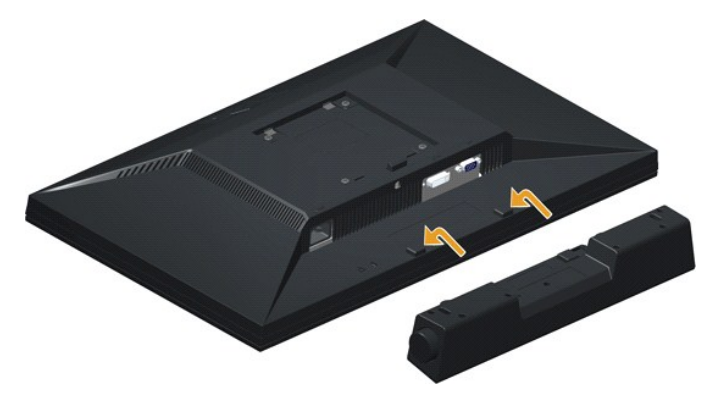

AVVISO: Non utilizzare con dispositivi diversi dalla barra audio Dell.

- 1. Lavorando nella parte posteriore del monitor, fissare la barra audio allineando le due aperture della barra audio con i due denti nella parte posteriore del m
- 2. Far scorrere la barra audio verso sinistra fino a bloccarla in posizione.
- 3. Collegare la Soundbar al blocco di alimentazione.
- 4. Collegare il cavo di alimentazione del blocco a una presa di corrente vicina.
- 5. Inserire lo spinotto mini stereo verde chiaro dalla parte posteriore del Soundbar nella presa uscita audio del computer.

## <span id="page-28-0"></span>**Togliere il supporto**

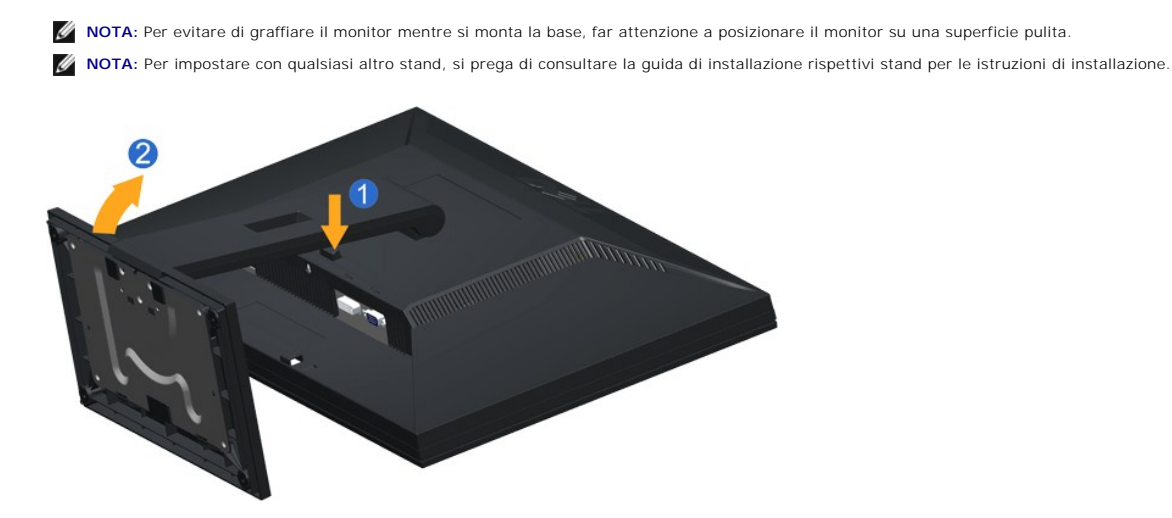

Per rimuovere la base:

1. Tenere premuto il pulsante di sblocco della base. 2. Sollevare la base e allontanarla dal monitor.

### <span id="page-28-1"></span>**Montaggio su parete (Opzionale)**

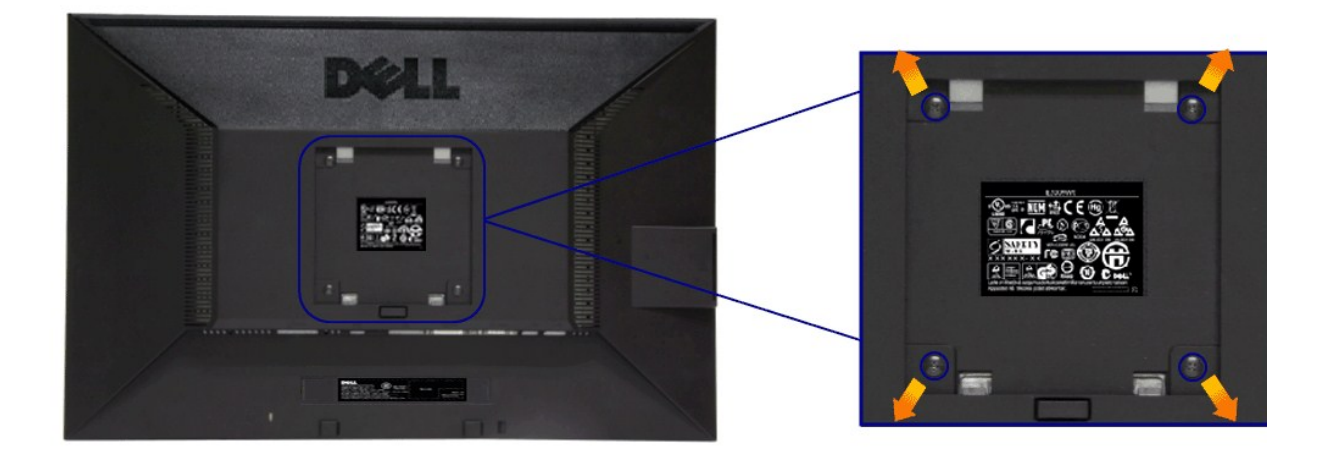

(Dimensioni delle viti: M4 x 10 mm).

Fare riferimento alle istruzioni in dotazione al kit di montaggio compatibile VESA.

- 1. Collocareil pannello del monitor su di un panno morbido o un cuscino appoggiato su una superficie piana. 2. Rimuovere la base
- 
- 3. Usare un cacciavite per rimuovere le quattro viti che fissano la copertura di plastica. 4. Fissare la staffa di supporto del kit di montaggio su parete allo schermo LCD.
- 5. Installare lo schermo LCD sulla parete attenendosi alle istruzioni in dotazione al kit di montaggio.

**A** NOTA: Da usare solo con staffe per il montaggio su parete omologate UL con una capacità minima di peso/carico di 2,90 kg.

#### <span id="page-29-0"></span>**Ricerca dei guasti Guida utente del monitor Dell™ E2011H**

- **O** [Diagnostica](#page-29-1)
- **O** [Diagnostica integrata](#page-29-2)
- **O** [Problemi comuni](#page-30-0)
- [Problemi specifici del prodotto](#page-31-0)
- **P** [Problemi Dell Soundbar](#page-31-1)
- 

AVVERTENZA: Prima di iniziare le procedure descritte nella presente sezione, attenersi alle [istruzioni di sicurezza](file:///C:/data/Monitors/E2011H/it/ug/appendx.htm#Safety%20Information).

## <span id="page-29-1"></span>**Diagnostica**

Il monitor offre una funzione di diagnostica che consente di verificare se il monitor funziona correttamente. Se il collegamento tra monitor e computer è stato<br>eseguito correttamente, ma lo schermo è scuro, eseguire la pro

- 1. Spegnere computer e monitor.<br>2. Staccare il cavo video dalla pa
- 2. Staccare il cavo video dalla parte posteriore del computer. Per assicurare il corretto funzionamento della diagnostica, staccare sia il cavo digitale<br>(connettore bianco) che quello analogico (connettore blu) dalla parte
- 3. Accendere il monitor.

Se il monitor funziona correttamente e non riesce a rilevare un segnale video, sullo schermo apparirà la finestra di dialogo mobile (su di uno sfondo nero). In<br>modalità auto test, il LED accensione è di colore blu. In rela

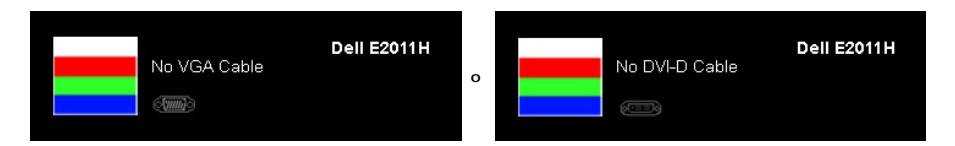

4. Questa finestra di dialogo appare anche durante le normali operazioni di sistema se il cavo video è scollegato oppure danneggiato.

5. Spegnere il monitor e collegare di nuovo il cavo video; accendere di nuovo computer e monitor.

Se lo schermo del monitor TV LCD rimane scuro, dopo avere utilizzato la procedura descritta in precedenza, controllare il controller video ed il sistema PC; il monitor TV LCD funziona correttamente.

#### <span id="page-29-2"></span>**Diagnostica integrata**

II monitor ha uno strumento integrato di diagnostica che aiuta a determinare se l**'anomalia dello schermo che si sta verificando è un problema inerente al**<br>monitor, oppure al computer e scheda video.

**NOTA:** È possibile eseguire la diagnostica integrata solo quando il cavo video è scollegato e il monitor è in *modalità auto-test*.

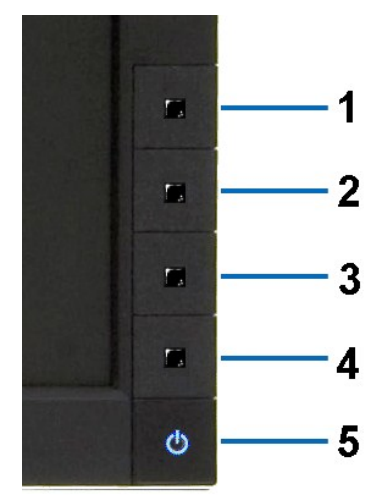

Eseguire la diagnostica integrata:

2. Staccare il(i) cavo(i) video dalla parte posteriore del computer o del monitor. Il monitor entra in modalità di diagnostica.

<sup>1.</sup> Verificare che lo schermo sia pulito (niente polvere sulla superficie dello schermo).

- 3. Tenere premuti contemporaneamente i tasti **Tasto 1 e Tasto 4** sul pannello frontale per 2 secondi. Appare una schermata grigia.<br>4. Ricercare con attenzione le anomalie sullo schermo.<br>5. Ricercare le anomalie sullo scher
- 
- 
- 

Il test è completato quando appare la schermata bianca. Premere di nuovo il tasto **Tasto 4** per uscire.

Se non sono rilevate anomalie sullo schermo dopo l'uso dello strumento di diagnostica interna, il monitor è funzionante. Controllare la scheda video e il computer.

#### <span id="page-30-0"></span>**Problemi comuni**

La tabella che segue contiene informazioni generali sui problemi comuni del monitor e le relative soluzioni.

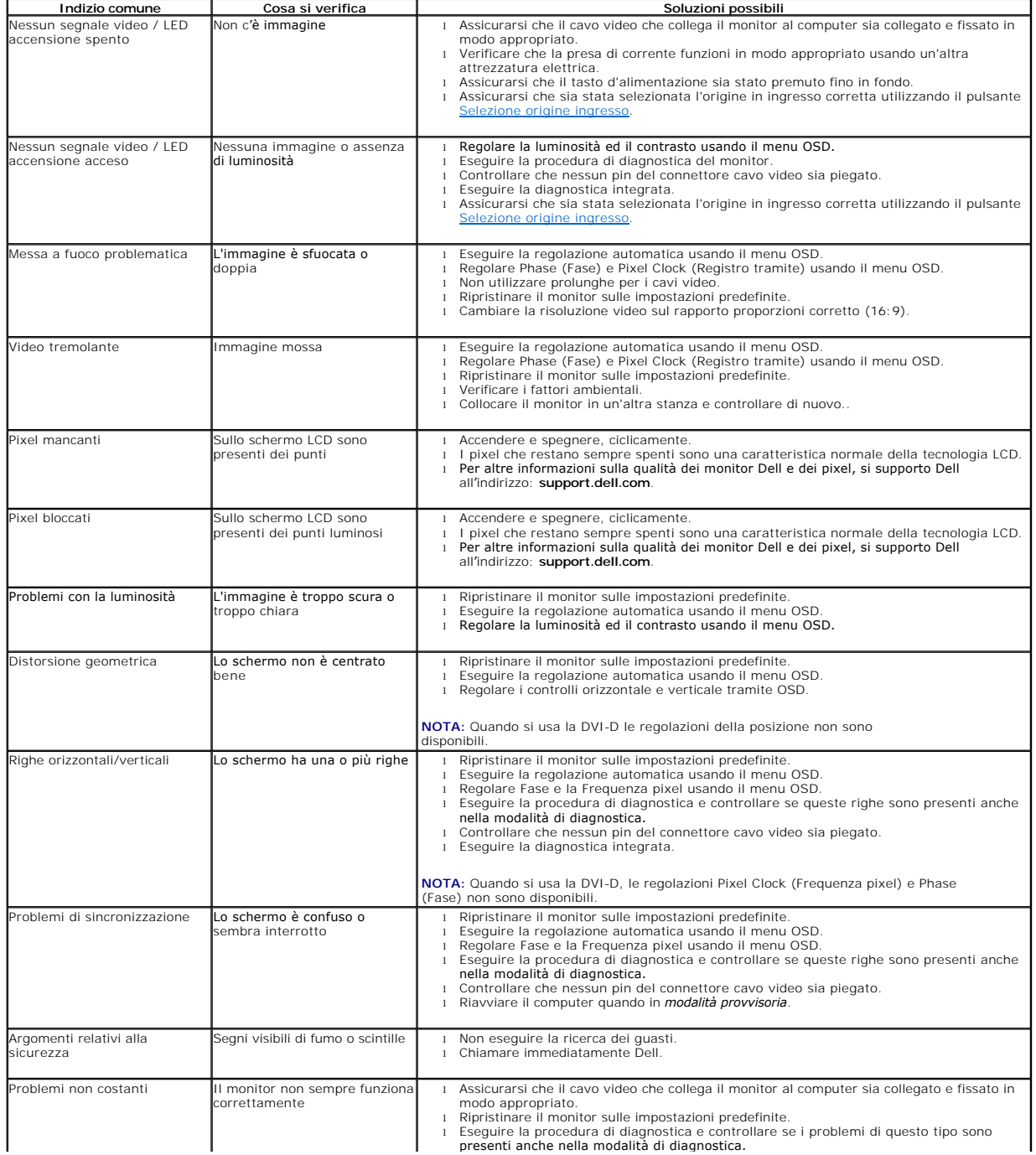

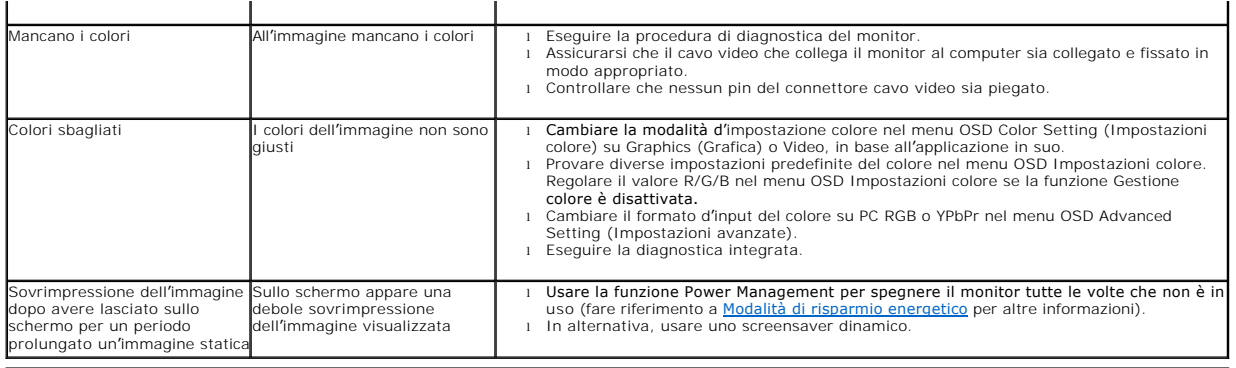

# <span id="page-31-0"></span>**Problemi specifici del prodotto**

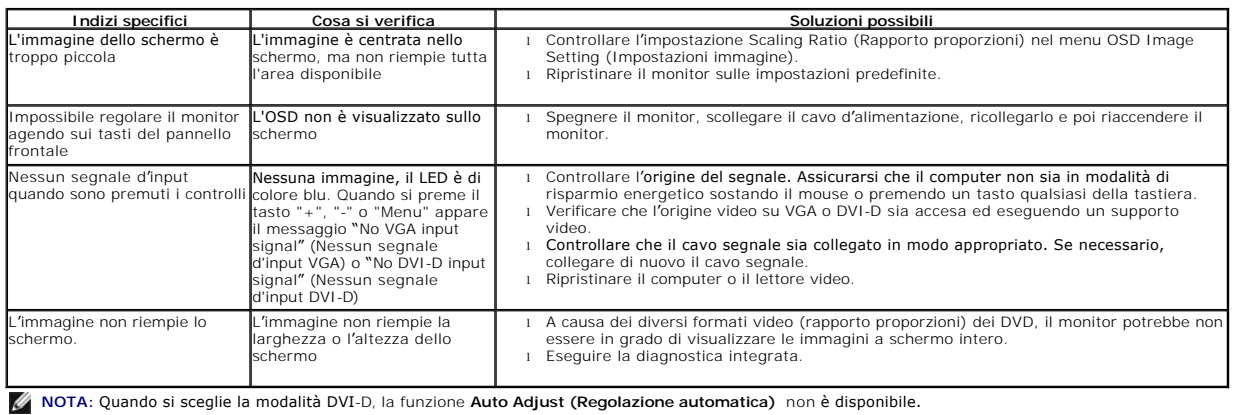

# <span id="page-31-1"></span>**Problemi Dell™ Soundbar**

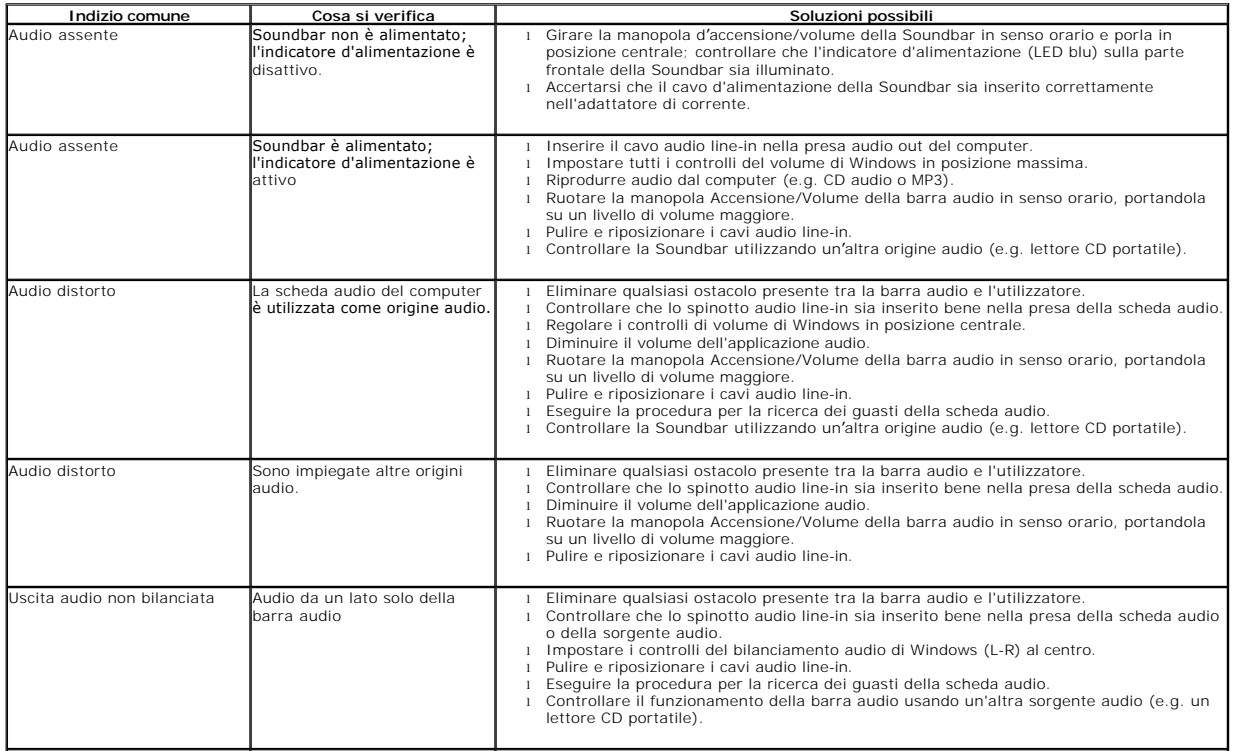

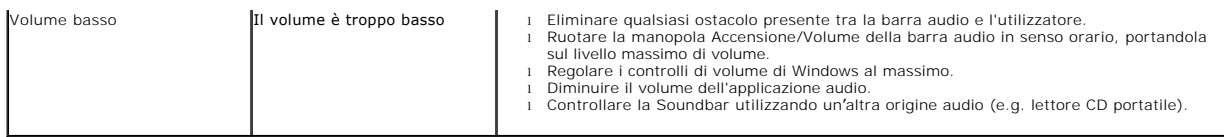